# Getting Started: Online Course Registration System

(Please note: for more detailed information, please visit our Course Submission Form Homepage and Click on FAQs)

ASHA CE's online registration system provides a comprehensive, intuitive platform to both register new courses and view/manage already submitted courses and offerings. Here are some key features and reminders for using the system:

Features:

- Your Dashboard is your one-stop location for course and offering management.
- If needed, save and come back later to finish your course.
- Hyperlinks to definitions and ASHA CE resources are found throughout the form.
- New questions/choices appear dynamically based on the information that you enter.
- Monitor course statuses in real time as they move through the review process.

## Reminders:

- Do not open the Course and Offering Registration System in more than one tab or window within the same browser (e.g. Google Chrome, Internet Explorer, Safari, or Firefox), as this can result in information (e.g. dates, locations, descriptions, titles, coding, CEU amount, etc.) being transposed from one course or offering to another, regardless of course/offering status, even when Registered. Unfortunately, ASHA developers are not able to fix this as this is known bug in the software that our system is built upon.
- For each section, click Edit to unlock and begin entering course information. The form will be able to notify you if you try to Save each section without completing all required fields.
- Requests for additional information and late-offering registration appeals will all be handled through your Dashboard, instead of through emails with your Provider Manager.
- Please use the navigation buttons within the Dashboard/forms, NOT your browser's "Back" button.
- You can copy Cooperative/Joint Providership information for further offerings by clicking the "Duplicate" button next to the original offering in the Offerings Overview or within the original offering's page.
- If you are ever having trouble with the form, first try clearing your browsing cache.
- It is best practice to avoid having more than one tab/window open in the browser when using the Course and Offering Registration System.
- The only Invoices you'll see for your courses are for Cooperative Offering-related fees.

Log into your account on ASHA.org

1. From the ASHA.org homepage, click MY ACCOUNT

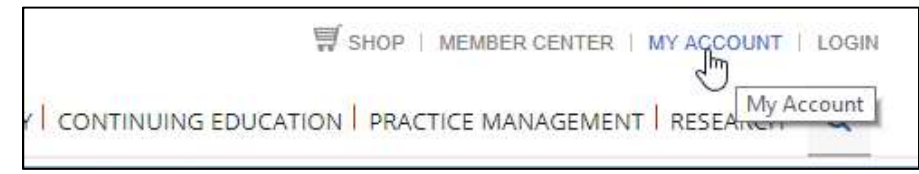

#### 2. Click on Course and Offering Registration

!!! – If you are acting as CEA for more than one provider, make sure you click the link under the appropriate organization listed.

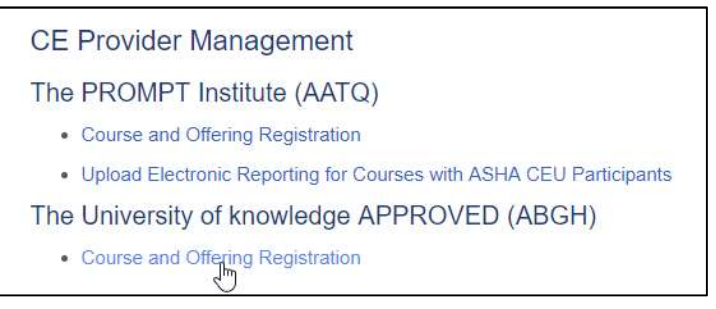

## Your Dashboard Screen

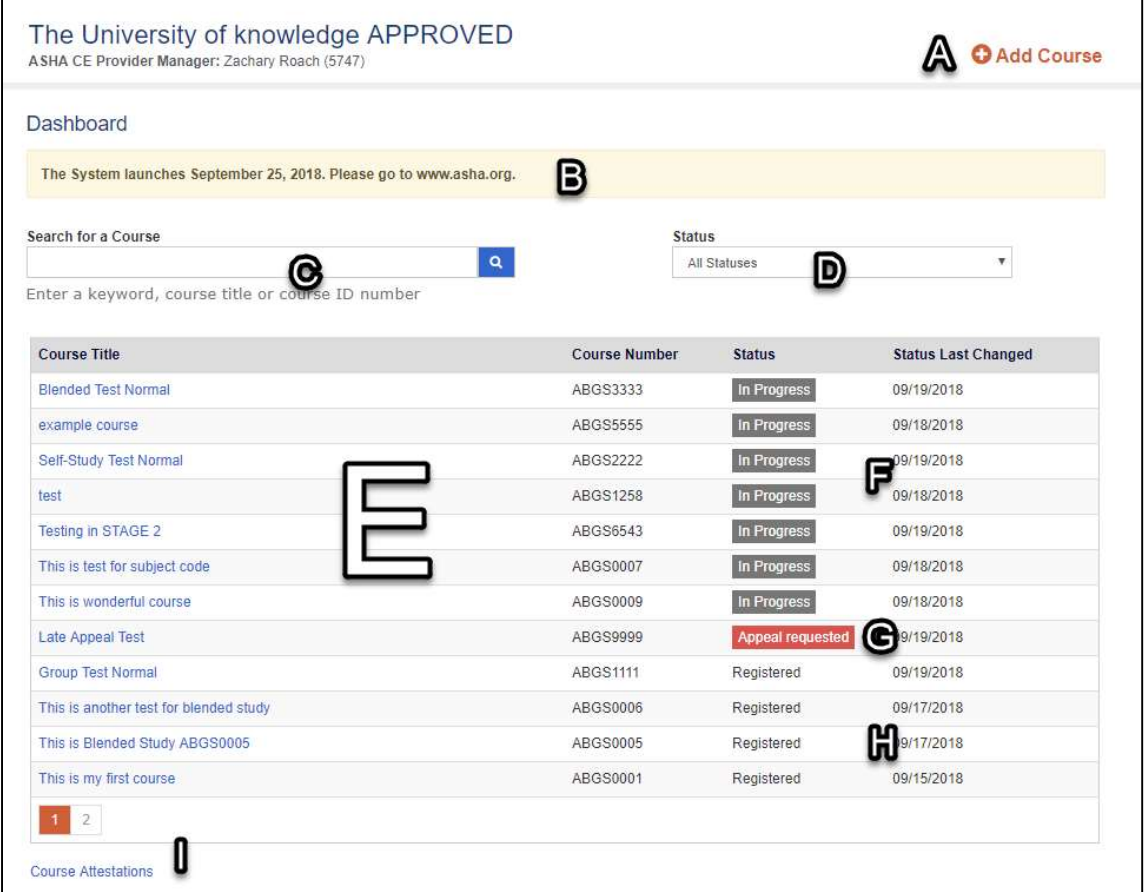

- A. Add Course Button
- B. Announcements from ASHA CE: will also include Provider Status changes that impact course registration process
- C. Course Search Bar: Search for any course you have started or submitted
- D. Status Filter: limit view by course status (e.g. Submitted, Additional Information Required, Registered, etc)
- E. Course Dashboard: See all courses provider has started or submitted; click on blue Course Title to see details
- F. Grey Status: Course registration is in progress by CEA OR under review by ASHA CE
- G. Red Status: Course requires CEA to take an action, such as requests for additional information, or other course registration issues
- H. Neutral Status: Course has been submitted or registered
- I. Attestations: Every time you submit a course, you are agreeing to these terms. Click the link to review.

## Your Course Overview Screen

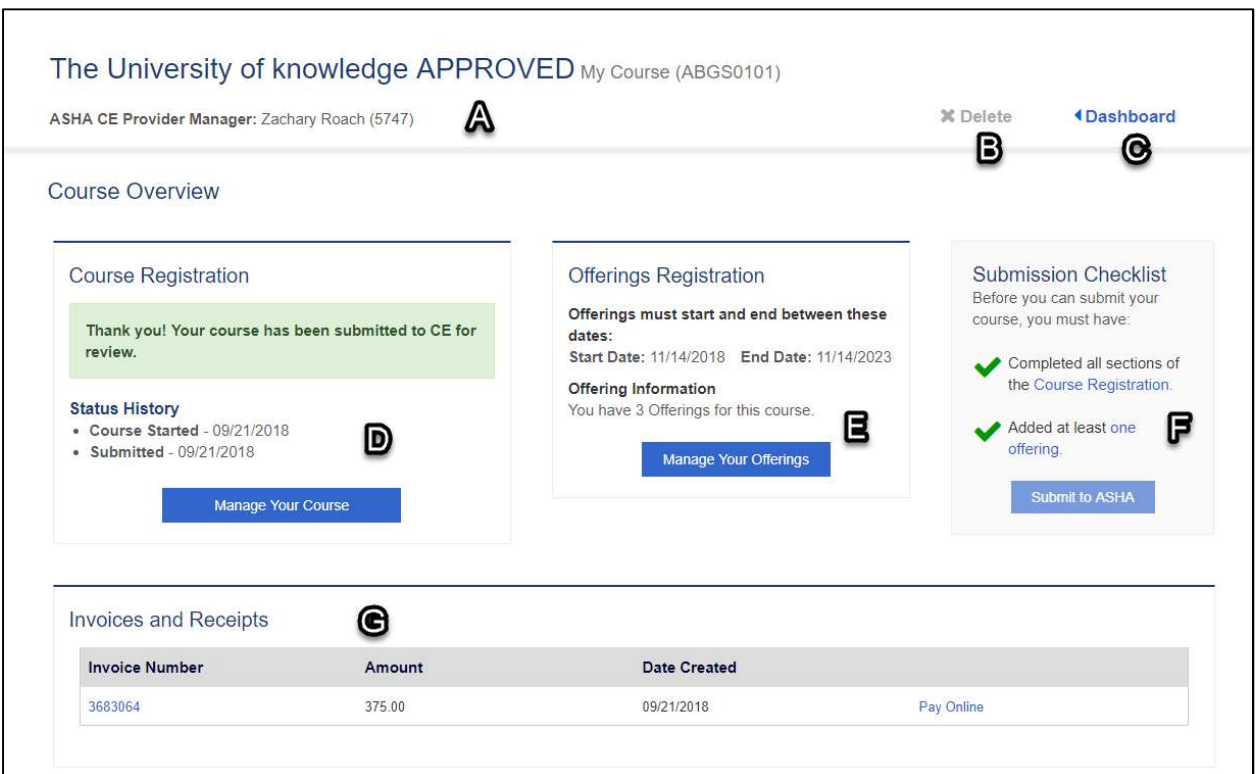

- A. Provider Organization Name and ASHA CE Provider Manager
- B. Delete: deletes this course; NOT AVAILABLE AFTER SUBMISSION
- C. Return to Dashboard
- D. Course Registration: See course status, history, and go to add/edit course information
- E. Offerings Registration: See validity period, number of current offerings, and link to Add Offering form
- F. Submission Checklist: See Course and Offering level completion and submit course for ASHA CE review
- G. Coop-related Invoices and Receipts for this course with link to Online Payment system

## Completing the Course and Offering Registration Form

## A: Entering Course Information

- 1. Click Add Course in upper right corner of the Dashboard
- 2. Input a Course Title, unique 4-digit Course ID, select Course Type, and enter the Start Date of the earliest Offering, then click Add Course.
- 3. Click View Your Course and complete each section:
	- a) Course Information
	- b) Course Details
	- c) Planning and Development
	- d) ASHA CEUs and Course Structure
	- e) Disclosure
	- f) Promotional Materials
	- g) Product Information
		- !!! This section is for Blended/Self-Study courses ONLY
	- h) Upload materials to the Attachments tab
- 4. Click on Course Overview to be able to access the Offering Form

### B: Entering Offerings

- 1. Click on Manage Your Offerings
- 2. Click on Add Offering
- 3. Enter Date/Location Information and indicate if the offering will be listed on ASHA CEFind
- 4. Select whether this offering is a Cooperative/Joint Providership and provide relevant information
- 5. Click on Save, then repeat steps 2-5 as needed for additional offerings
- 6. Click on Course Overview to move to submit the course

## C: Submission

- 1. Verify all entered information is correct and that the Submission Checklist has both green checks.
- 2. Click on Submit to ASHA
- 3. In the Submit Your Course validation window, click on Submit to ASHA